# Making a Person to Person Payment with the App

#### Step 1:

- After logging into your online banking via the Bank of Ripley app, tap the horizontal lines in the upper left hand corner
- Tap BillPay

#### Step 2:

Read the iPay Terms/Conditions then click Accept & Submit

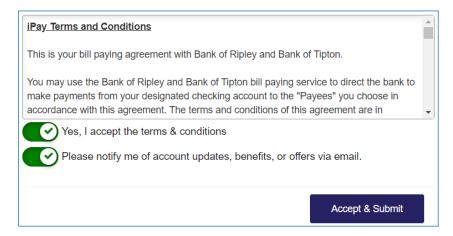

#### Step 3:

## Adding a Payee (the person receiving the payment)

- If this is your first time using Bill Pay, click *Continue* at the bottom of the pop up box
  - NOTE: If you are already using Bill Pay, click +Payee, then select Pay a Person located at the bottom of the list of payees

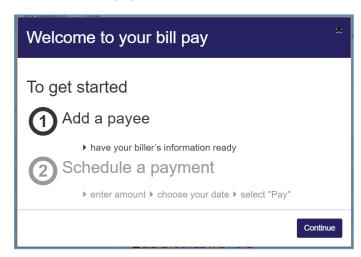

### Step 4:

 Scroll to the bottom of the options and tap Pay a Person (see Note above if you are already using Bill Pay)

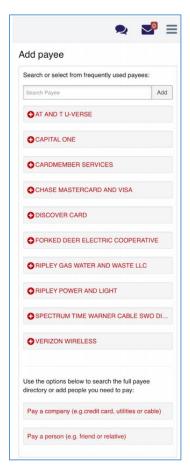

## Step 5:

• Choose the preferred payment method

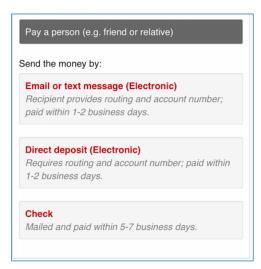

#### Step 6:

- Input the information of the individual that is receiving the payment then click Next
  - o **Note:** If you wish, you may change the payment account in this step

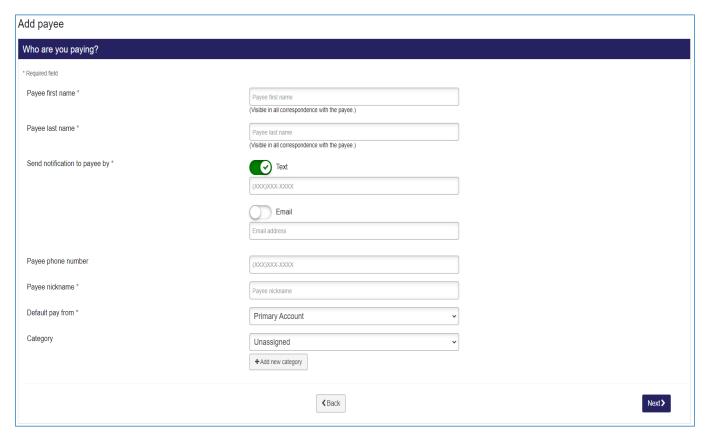

### Step 7:

- Choose a keyword for the transaction then click Next
  - Note: You must remember the keyword and give it to the person receiving the
    payment or they will not be able to complete the transaction and receive the funds!

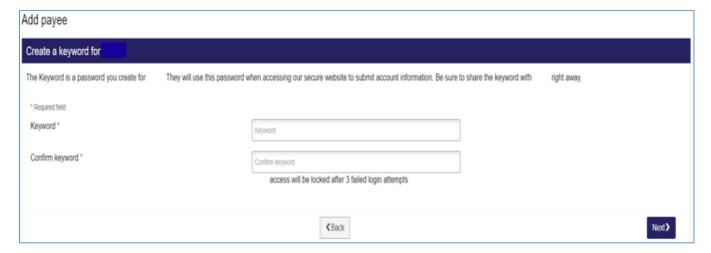

#### Step 8:

Select how you would like to receive your one-time activation code then click Next

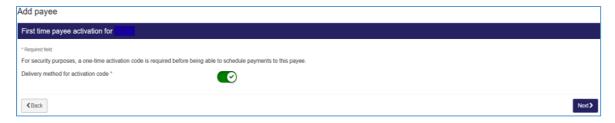

### Step 9:

• Enter your activation code then click Next

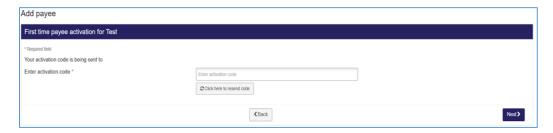

### **Step 10:**

• The payee should be listed under the *Pay to* area. Tap the three dots to select the person you want to pay and schedule your payment (date and amount) and then click **Pay all** or **\$Pay** 

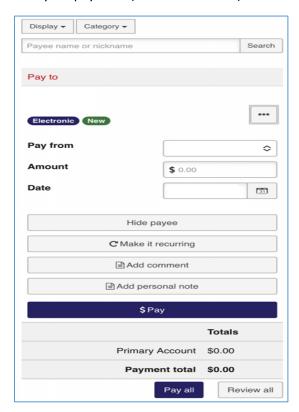

#### **Step 11:**

• Review the payment then tap *Submit* 

#### **Step 12:**

• A confirmation number will be given then tab *Close* or *Print* 

## **Receiving a BillPay Payment**

- You will receive notification via text/email with a link to follow
- You will need to enter the keyword that the sender chose during setup to accept the payment
  - o If you do not know the keyword, please contact the sender

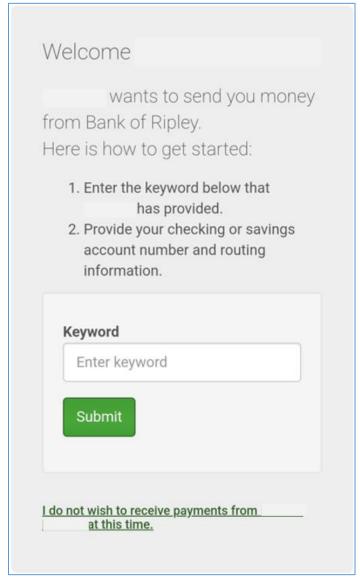

 Depending on the payment method, you may be asked to enter your routing and account number